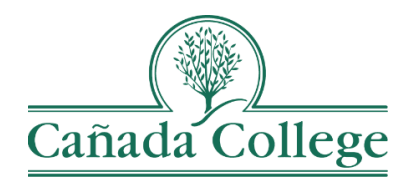

## Improve – Mapping

*This guide will show you how to map your SLOs to your PLOs or SAOs, and Cañada's ILOs, and how to map your PLOs or SAOs to Cañada's ILOs.*

*If you have questions about how to access and use Improve, please contact Allison Hughes:*

**Allison Hughes, Instructional Technologist** Email: [hughesa@smccd.edu](mailto:hughesa@smccd.edu) Phone:650-306-3213 Office: 13-203

*If you have questions about assessing SLOs, please contact Jessica Kaven:* **Jessica Kaven, Faculty Assessment Coordinator** Email: [kavenj@smccd.edu](mailto:kavenj@smccd.edu) Phone: (650) 306-3347 Office: 13-209A

## **Contents**

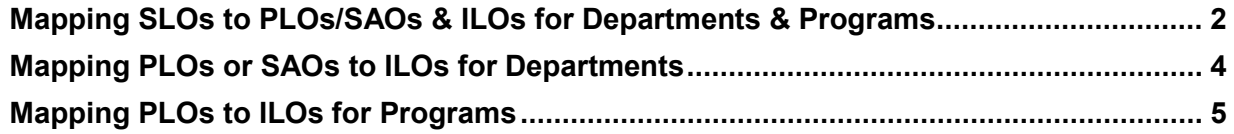

To begin, you'll need to know how your department assesses their PLOs. You may assess PLOs as an individual *department*, or you may assess PLOs collaboratively with a *program* consisting of multiple departments. Student Services programs assess SAOs, which are most similar to PLOs assessed by departments.

<span id="page-1-0"></span>Mapping SLOs to PLOs/SAOs & ILOs for Departments & Programs

1. Select the department you would like to work in from the drop down menu at the top. If you don't see the department you need access to, please contact Allison Hughes.

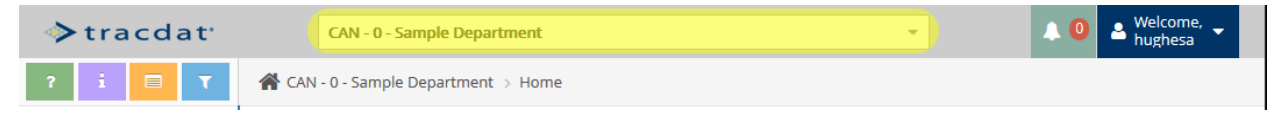

2. Click on 'Mapping' in the left navigation bar and the select 'SLOs Mapping to PLOs or ILOs'. For student services programs, click on 'SLOs Mapping to SAOs or ILOs'.

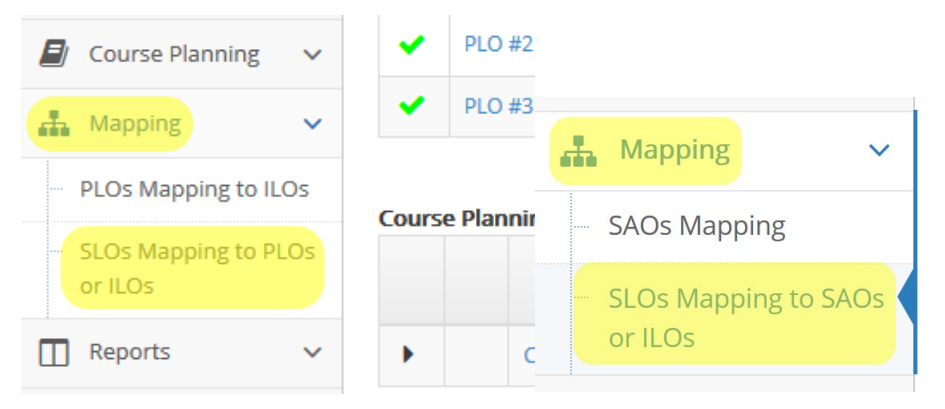

3. From the top left drop down menu in the mapping table, select your department if it's not already selected. This will display your PLOs or SAOs in the first column.

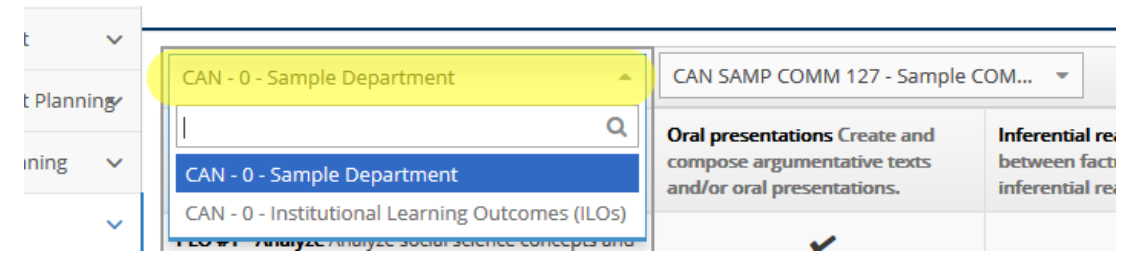

4. Then, select the course you want to map from the second drop down menu at the top. This will display each of your SLOs in the columns to the right of your PLOs. Student services programs will only have one course to choose from here, titled 'CAN Yourprogramname SLOs'.

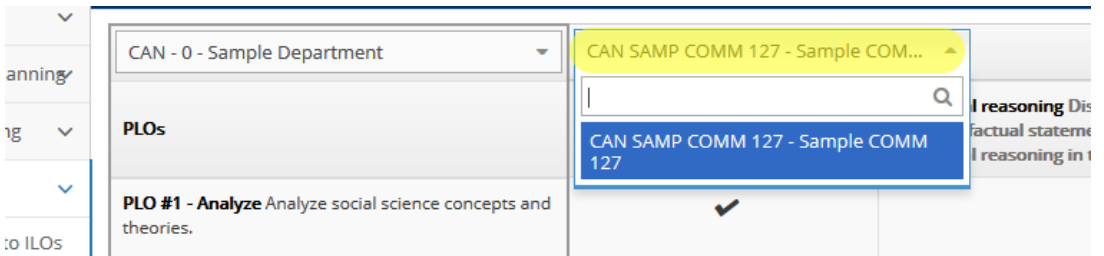

5. To map an SLO to a PLO/SAO click the box in the correct SLO column and PLO/SAO row.

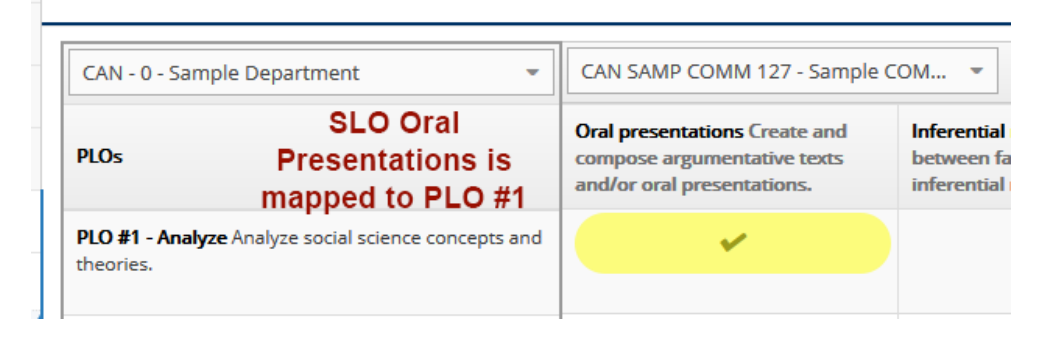

- 6. Repeat this for all of the SLOs in all of your courses.
- 7. Next, choose 'CAN 0 Institutional Learning Outcomes (ILOs)' from the top left drop down menu to display Cañada's ILOs in the first column.

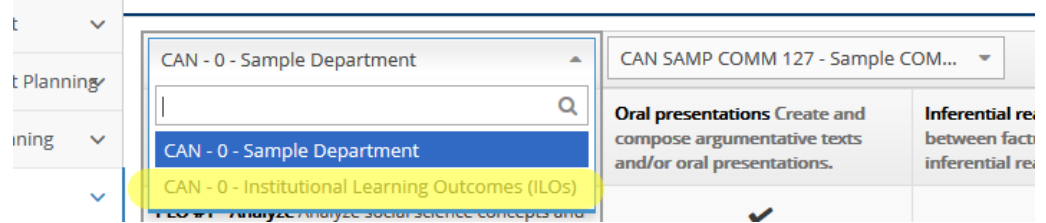

8. Again, To map an SLO to an ILO click the box in the correct SLO column and ILO row.

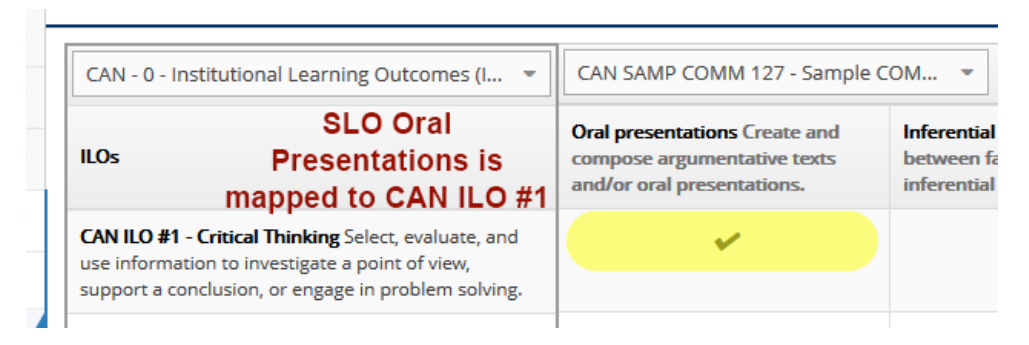

9. Click Save in the top right corner when you're finished.

## <span id="page-3-0"></span>Mapping PLOs or SAOs to ILOs for Departments

1. Select the *department* you would like to work in from the drop down menu at the top. If you don't see the department you need access to, please contact Allison Hughes.

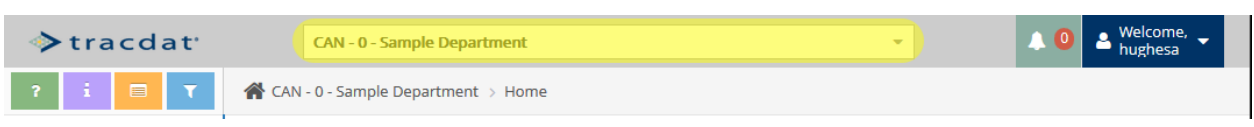

2. Click on 'Mapping' in the left navigation bar and the select 'PLOs Mapping to ILOs'. For student services programs, click on SAOs Mapping to ILOs.

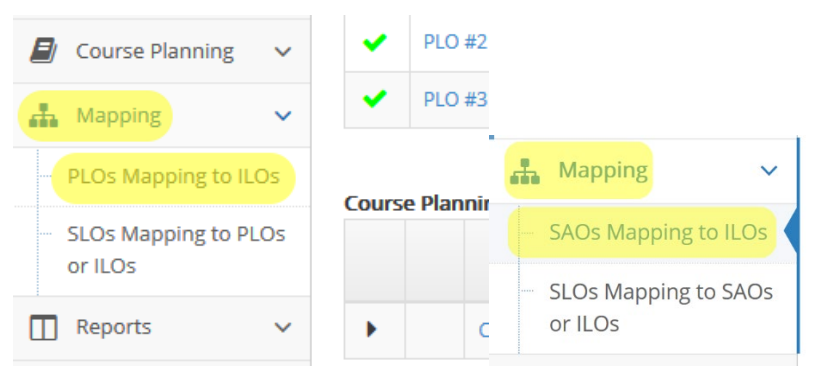

3. To map a PLO or SAO to an ILO click the box in the correct PLO or SAO column and ILO row.

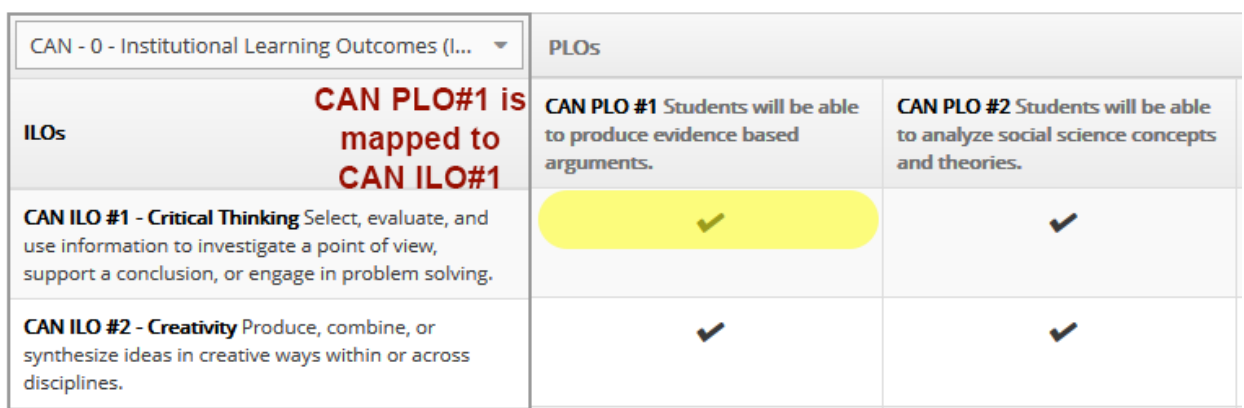

4. Click Save in the top right corner when you're finished.

## <span id="page-4-0"></span>Mapping PLOs to ILOs for Programs

1. Select the *program* where you assess you PLOs from the drop down menu at the top. If you don't see the department you need access to, please contact Allison Hughes.

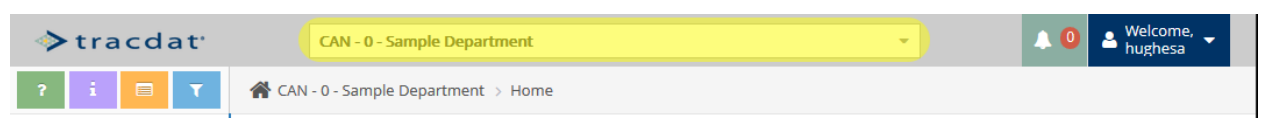

2. Click on 'Mapping' in the left navigation bar and the select 'PLOs Mapping to ILOs'.

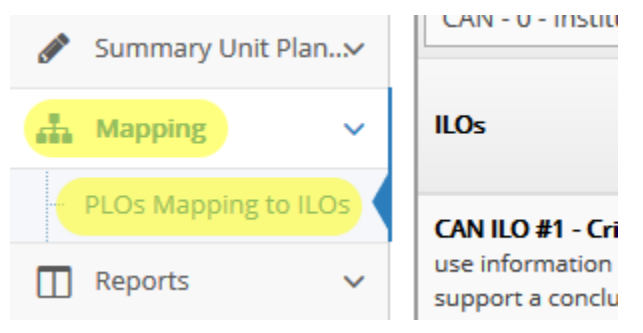

3. To map a PLO to an ILO click the box in the correct PLO column and ILO row.

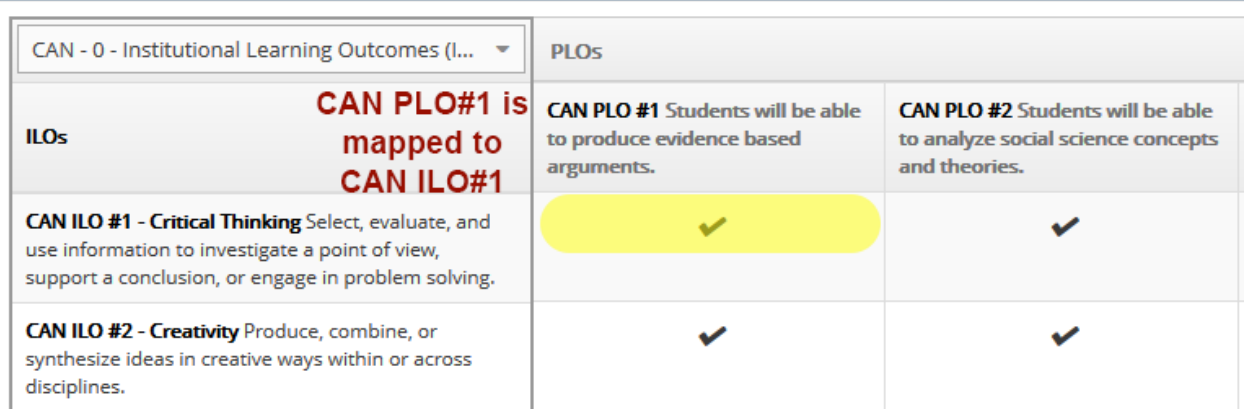

4. Click Save in the top right corner when you're finished.